## How to Use Zoom for Court

Zoom Court Proceedings are Court Proceedings. You should behave as though you are appearing in person in court.

#### What will I need to attend court using Zoom?

You will need a desktop computer, laptop, or smartphone that are equipped with a camera and microphone and a stable internet connection. If you do not have access to those devices, see Call-In Options at the bottom of this document.

### How do I attend a remote hearing through Zoom?

First Step: Install Zoom for Free

For smartphones and tablets, install ZOOM from the Play Store or App Store.

For your desktop computer, laptop or notebook device with webcam and microphone, please visit www.zoom.us and follow the instructions to download the app.

Second Step: Create an Account

Create a Zoom account by going to Zoom.us, and click, "sign up, it's free" and follow the prompts from there. You will need to use your email address and create a

password. You only need to do this one time; this is the account you will use each time you enter a Zoom virtual hearing. You should test audio and video at least 24 hours before the conference. This can be done in the "Preferences" or "Settings" window of the program. You will also want to test the program to be sure that you have a strong Wi-Fi connection. If your signal strength is too weak this may impact your ability to participate in the virtual hearing. If you are unable to participate by video, see the section titled "Call-In Options".

Third Step: Join the Zoom Call

Be sure to join the Zoom call 15 minutes before the start time. To join, you will need to access the Zoom remote court session information, which includes the meeting ID and password. The links for this information can be found on at the bottom of the page on www.sao13th.com

- Locate the proper court room. You will need to know whether the case is a
  felony (CF will appear in the case number), a county case(CM or CT will appear
  in the case number), or a juvenile case (CJ will appear in the case number).
   Once you have clicked on the link for the proper type of case, locate the judge
  listed on your subpoena. You will find a meeting number and password.
- 2. When you are ready to join, in your Zoom app, select Join. Enter the meeting number and password.
- 3. After you enter the meeting ID and password, a screen should load showing your face, after you see this screen, click "join with video"

- 4. Once these above steps have been completed, you will have joined the Zoom session and be placed into the Zoom Waiting Room. (When in the Waiting Room, you cannot hear or see the court proceedings.)
- 5. The name that you choose for yourself will be shown on the screen during the call. You must use your full name as it appears in your case as well as your case number so that you can be identified. If you fail to do so you may not be admitted into the proceeding from the Waiting Room.
- 6. The court will control entry into the Zoom meeting from the Waiting Room.
- 7. A message box will then appear asking you to "join with computer audio," or "join with internet audio." Selecting this will allow you to hear the meeting and speak through your device.

#### What if I don't have access to Zoom through a computer, laptop or smartphone?

If you are unable to join using a computer, laptop, or smartphone, you should contact your victim assistance counselor or the assistant state attorney listed on your subpoena at least 24 hours prior to the scheduled court hearing.

# Behave as You Would in a Courtroom

- You should be appropriately dressed if appearing by video for a virtual hearing.
- The judge and everyone else in the courtroom can see you during a Zoom court hearing. You should be attentive and focused on the court proceedings.
- Although you are not physically appearing in the courtroom, the judge still has the power to punish acts of contempt.
- Be aware of your background (area behind you). Make sure it is appropriate; it will be seen by the Judge and other people attending the hearing. Make sure you are not sitting directly in front of or behind a window, because the light or reflection can affect the video.
- Choose a quiet place to participate in the hearing. Cell phones should be muted, doors to rooms closed and disruptions minimized.
- You should remain on mute until it is your time to speak. Do not speak over anyone
  and do not interrupt anyone. Use appropriate language as you would in a
  courtroom.
- If there is a court reporter or language interpreter present, be aware that he or she may interrupt from time to time to clarify who is speaking.
- If you do not follow the Court's rules, you may be removed from the Court hearing, and the Judge can impose a fine or other punishment.
- Recording/Photographs/Reproduction: Any video recording, audio recording, photographing, taking screenshots, and/or reproducing of the livestream must be approved by the judge.
- Observers should keep their video off and sound on mute.

#### **More Zoom Tips and Features**

- Do not join the Zoom meeting while in a moving vehicle. Internet connectivity may affect your Zoom connection.
- You may join the Zoom court session if you join before the host is ready to start the session. Please do not leave the meeting; once the host begins the session, you will be placed into the Waiting Room
- Join the Zoom Court Session 15 minutes before the scheduled time. If you arrive late, you will end up waiting longer in the Waiting Room.
- When you are admitted from the Waiting Room, you should mute yourself by clicking on the microphone icon. If there is a red line through the microphone you are muted and cannot be heard by the people in the meeting. When it is your turn to speak, you will need to unmute yourself by clicking the microphone.
- If you have not previously clicked on the "Join by Video" button, you may click on "start video" after joining the meeting so that others can see you. If the "start video" icon on the bottom left corner has a red line through it, that means that no one else can see you.
- Breakout Room: If two or more participants need to have a private conversation, the Judge can send them into their own meeting and then bring them back into the hearing when the conversation is over.
- Share Screen: This feature can be used to share documents that you have on your computer. The ability to present documents will depend on the courtroom. If a document needs to be shared with the participants, be prepared to show a PDF version from your computer with the "Share Screen" feature or in any other manner in which that court deems appropriate (i.e. Dropbox). The Host will be the only one to assign participants to share screen.
- Chat Room: This feature can also be used to send documents or messages. Some
  courtrooms may allow the chat rooms. However, you may not have a private chat
  with the judge at any time. If anyone uses the chat to have an ex parte
  communication (private chat) with the Judge, the Judge will let everyone know,
  and that person may be removed from the proceeding.

#### **More Zoom Assistance**

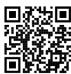

For a short video on How to Join a Zoom meeting (3:31 minutes in duration)

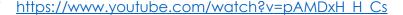

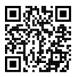

For a short video on Joining a Zoom meeting for the first time (8:15 minutes in duration):

https://www.youtube.com/watch?v=9isp3qPeQ0E

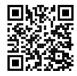

For a short video on how to use Zoom on a mobile device (10:45 minutes in duration):

https://www.youtube.com/watch?v=IO206 NezaY